# ACP Programming Application **General User Guide**

Use the ACP Programming Application to create and organize menu item information from your computer.

*For Touchscreen models, please see separate user guide, available at acpsolutions.com/oven-programming/.* 

## Download and Install:

- 1. Open an internet browser and go to acpsolutions.com/oven-programming/.
- 2. Select the appropriate ACP Programming Application download.
- (*Windows Download* or *Mac OS Download*) Your download will begin.
- 3. Open and install the downloaded ACP Programming Application:
	- **• Windows:**
		- i. Locate the downloaded file.
		- ii. Click to launch the extracted file.
		- iii. Follow prompts to install the application in your C:\Program Files folder
	- **• Mac OS:**
		- i. Locate the downloaded file.
		- ii. Drag and drop the file into your Applications folder
		- iii. Follow prompts to install the application

### Getting Started:

- 1. Launch the application
	- **• Windows:** Open "ACP Remote Programming Interface" from your Program Files, or the Start Menu shortcut: "ACP>ACP Remote Programming Interface"
	- **• Mac OS:** Open the "ACP\_Application.app" file
- 2. Start a New menu from scratch (**a**), *or* Open an existing menu (**b**):
	- a. **Create New Menu:**
		- i. Click "File", then "New."
			- ii. Select the appropriate model
	- b. **Open Existing Menu:**
		- i. Select "File," then "Open."
		- ii. Navigate to the location of your menu file\*\* and open it

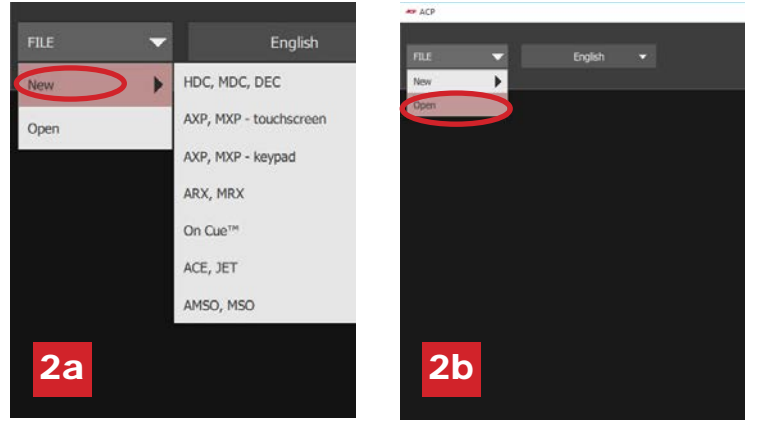

- *ACP Programming App version is subject to change. Please use most recent release when available.*
- *\*\* .xml or .mxp file format for touchscreen models .xml file format for LCD HDC/MDC/DEC display models .acp file format for all other models.*

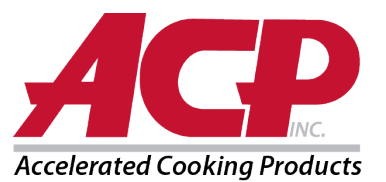

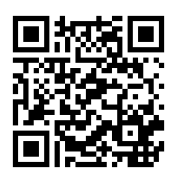

### Change User Options:

- 1. To change the language, select from the top-right dropdown.
- 2. Click on the *User Options* tab to access a variety of customizable settings. **Note:** *Available User Options vary with each model*

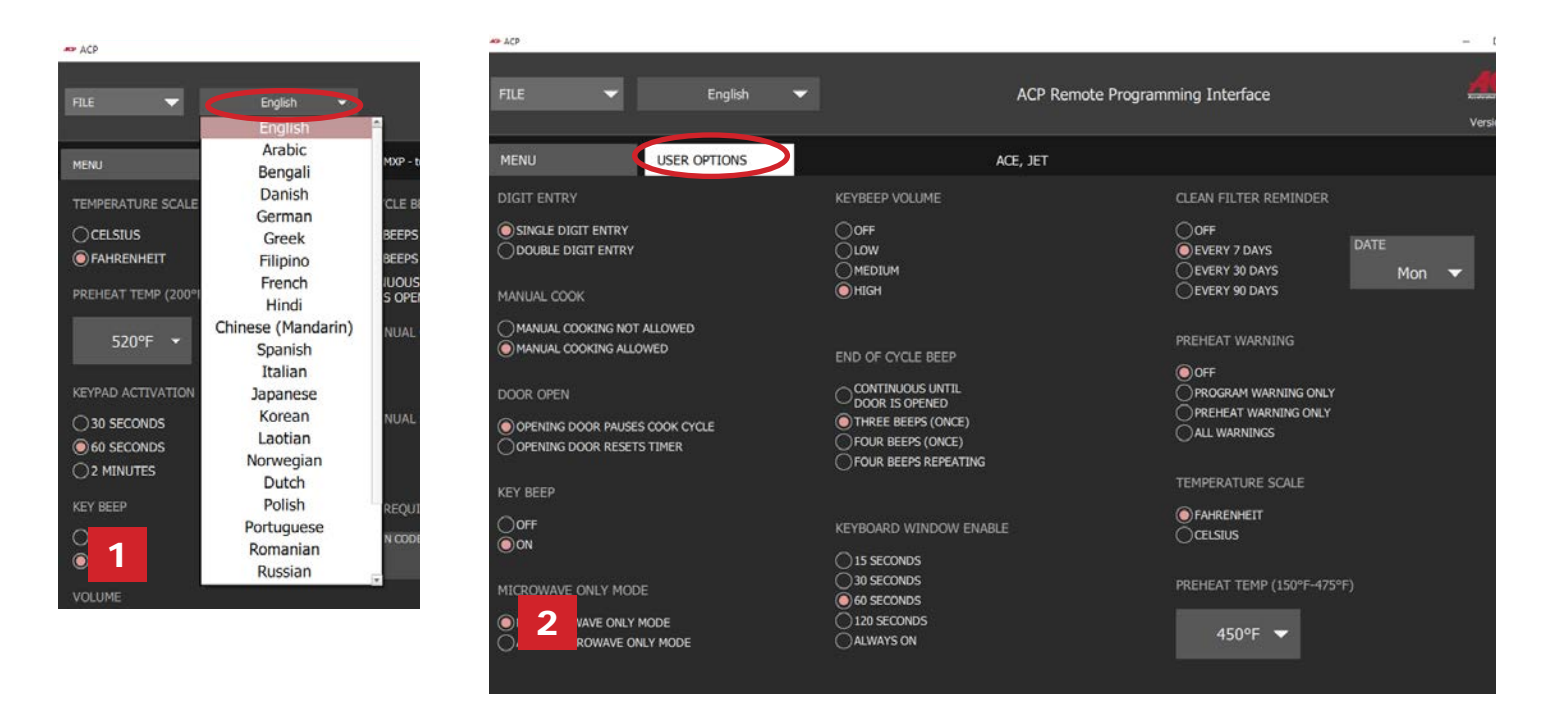

#### Create/Edit a New Recipe:

- 1. Select the *Menu* tab.
- 2. Click on the Menu Item you would like create or edit.
- 3. Use the icons and menus to customize temperature, time, etc.\* \**Select "No Preheat" under the "Temperature" menu to cook with microwave only.* (For ACE, JET, AXP, MXP, ARX, or MRX only) 1

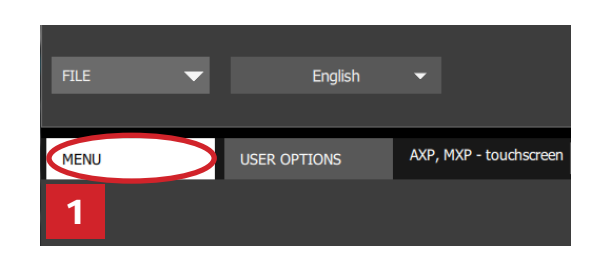

#### Save Menu Information

- 1. Save menu:
	- a. To save as a *new menu file*, select "File," then "Save As." *or*
	- b. To save changes to *existing menu file*, select "File," then "Save."
- 2. Navigate to the USB flash drive.
- 3. Specify a File Name\* for the new menu. Click "Save."

#### *Notes:*

- For touchscreen models there are no restrictions on file names.
- For LCD HD display ovens, there are no restrictions on file names. Files will be saved in XML format.
- For LCD HD display HDC, MDC, and DEC; and legacy LED display ovens: Oven will load the first recipe file on USB flash drive. It is recommended that only 1 recipe file be saved on a USB flash drive for these ovens.
- For all other models, files must be tagged with "ACP" and can only be transferred via USB.2

*For specific instructions on how to upload files to your oven, please see your model's Owner's Manual. Owner's Manuals available online at acpsolutions.com/product-literature/*

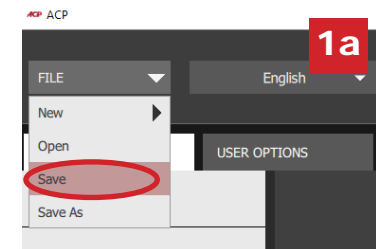

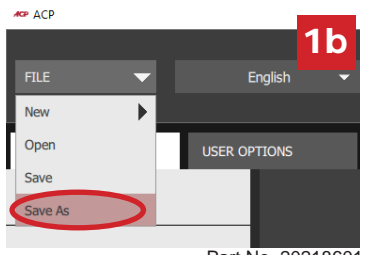

Part No. 20218601 ACP Programming App Updated 10/2019